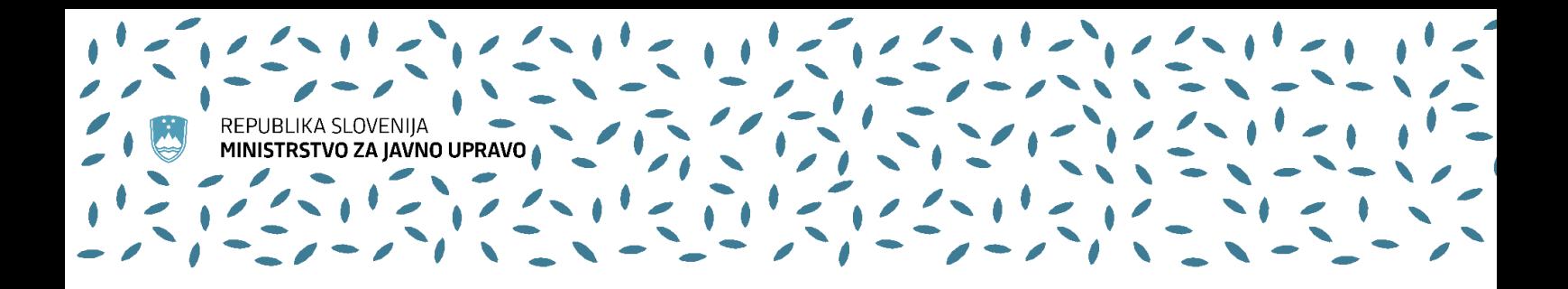

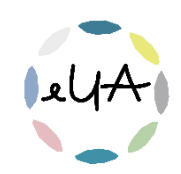

## Navodila za uporabnike IS eUA

## Vpis dodatnih osebnih podatkov

## 1. Vpis dodatnih osebnih podatkov

Za prijavo na nekatere dogodke Upravne akademije so poleg imena, priimka in elektronskega naslova potrebni dodatni osebni podatki (npr. rojstni datum, EMŠO). Ker so to osebni podatki, jih ne vnaša prijavitelj ob vpisu prijave, temveč prijavljeni udeleženec sam, ko prejme elektronsko sporočilo ob oddani prijavi na usposabljanje.

Prijavite se v IS eUA:

- − v brskalnik vpišite spletni naslov<https://eua-prijave.gov.si/> in izberite gumb Vpis, ki vas preusmeri na spletno stran SI-PASS, ali
- − na spletni strani<https://ua.gov.si/> v zgornjem desnem kotu kliknite Vstop v e-okolje

## Bodite pozorni, da se prijavite z istim elektronskim naslovom, s katerim ste prijavljeni na usposabljanje.

Izberite način prijave na spletni strani SI-PASS:

- − Osebna izkaznica s čitalnikom kartic
- − Osebna izkaznica z mobilno aplikacijo
- − smsPASS
- − Kvalificirano potrdilo
- − Halcom One
- − Rekono
- − Uporabniško ime in geslo

Po vpisu v IS eUA lahko v desnem zgornjem kotu kliknite na ikono uporabniškega računa poleg vašega imena in priimka ter preverite izpisan elektronski naslov.

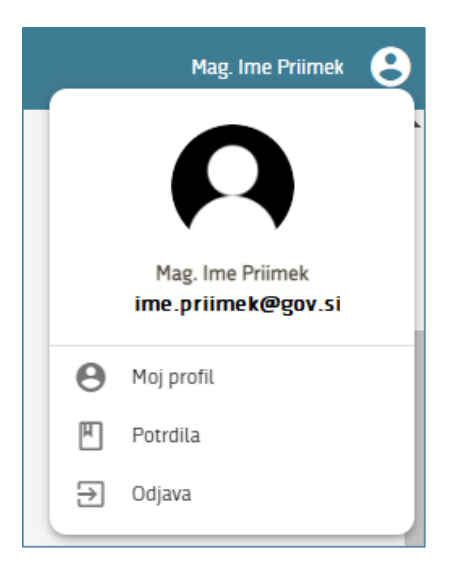

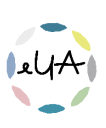

S klikom na Moje prijave (zavihek na levi strani v meniju) se vam prikažejo vse prijave, ki ste jih oddali ali so bile za vas oddane do sedaj (uspešno in neuspešno).

Poiščite usposabljanje, za katero je potreben vpis dodatnih osebnih podatkov in ima v stolpcu Status - Vpis osebnih podatkov.

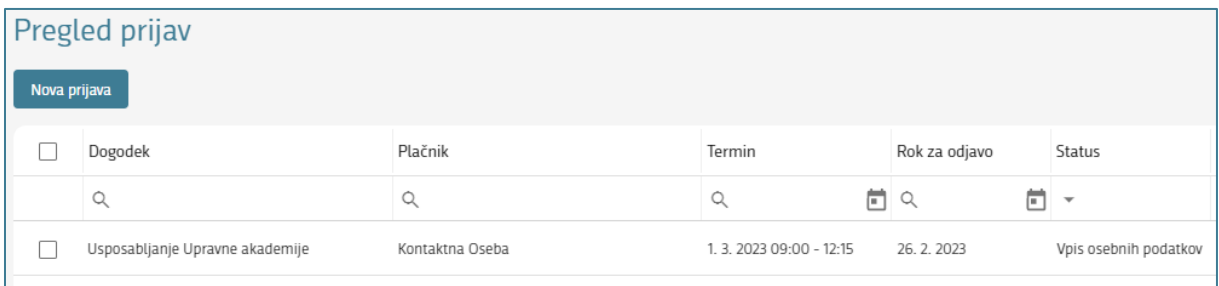

Obkljukajte kvadratek zraven naziva usposabljanja in prikazal se vam bo zgornji meni.

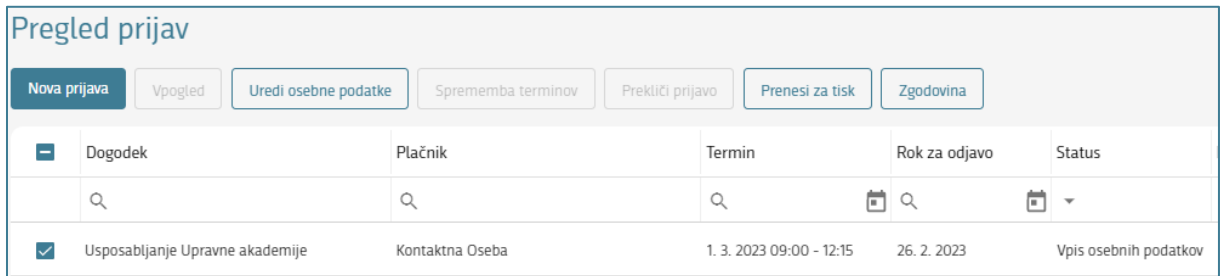

Nato kliknite gumb Uredi osebne podatke in vpišite zahtevane osebne podatke. Za zaključek kliknite Shrani.

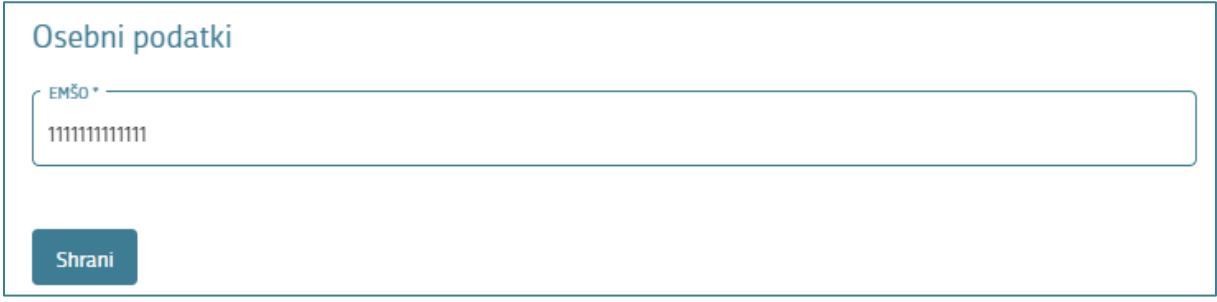

S tem je postopek vpisa dodatnih osebnih podatkov zaključen. Usposabljanje, za katero so bili zahtevani dodatni osebni podatki je potrjeno. Če ste uspešno vpisali osebne podatke lahko preverite s klikom na zavihek Domov, usposabljanje se prikaže v Moja usposabljanja in izpiti ter v Moje prihodnje dejavnosti.

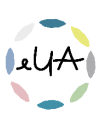